## **PETUNJUK PENGGUNAAN**

1. Instal appserv, yang tersedia di cd pada folder software.

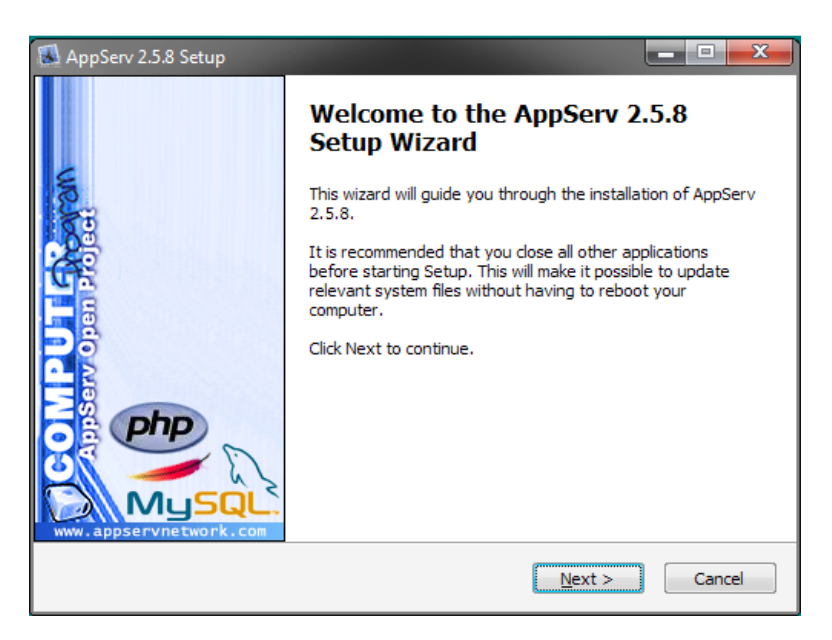

Ikuti petunjuk instalasi sampai selesai.

- 2. Setelah proses instalasi selesai, copy folder selam dan db selam masing-masing ke C:\AppServ\www dan C:\AppServ\mysql\data. Setelah rename folder db selam yang baru saja dicopy ke selam.
- 3. Masuk ke folder C:\AppServ\www, dan hapus file php index.php.
- 4. Selanjutnya buka browser, kemudian pada address bar ketikan "http://www.localhost" (tanpa tanda kutip).

## Index of /

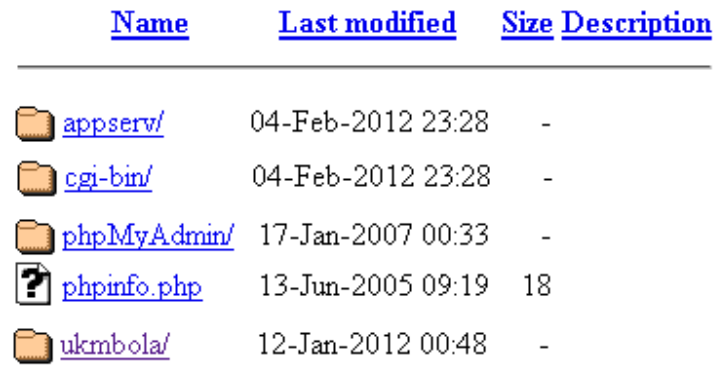

Apache/2.2.4 (Win32) PHP/5.2.1 Server at localhost Port 80

- 5. Kemudian klik pada folder selam, setelah itu akan muncul tampilan home dari applikasi peminjaman alat selam.
- 6. Kemudian klik pada menu administrasi, pada masukan login ketikan username = ulando password =  $\alpha$ dmin.
- 7. Untuk masuk pada menu moderator, pada masukan login ketikan username = rafael password = moderator.

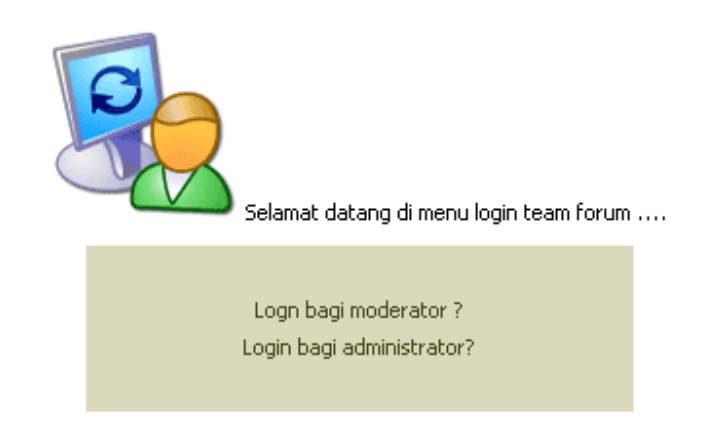

8. Selanjutnya aplikasi Forum UKM Sepakbola STMIK AKAKOM sudah dapat digunakan.